## **Anwesenheit**

Die Aktivität **Anwesenheit** ermöglicht die Erfassung von An- und Abwesenheiten und verschafft Teilnehmenden einen Überblick über ihre bisherige Teilnahme. Die Anwendung kann bei Veranstaltungen mit Anwesenheitspflicht eingesetzt werden.

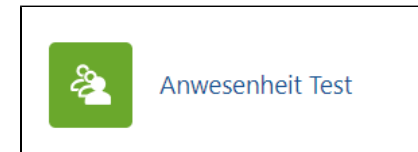

Um die Aktivität Anwesenheit zu erstellen, schalten Sie in Ihrem Kurs den Bearbeitungsmodus ein und klicken Sie im entsprechenden Abschnitt auf **Aktivit ät oder Material anlegen**.

Wählen Sie aus der Liste die Anwesenheit aus.

Legen Sie nun einen Namen und wenn erwünscht eine Beschreibung der Aktivität fest. Sie können außerdem eine Bewertung oder Voraussetzung hinzufü gen, sowie die Verfügbarkeit steuern (Auf Kursseite anzeigen oder auf Kursseite verbergen), die Sprache erzwingen (Deutsch oder Englisch) und einen Gr uppenmodus aktivieren. Wenn Sie den Gruppenmodus aktivieren, setzt dies voraus, dass Sie zuvor Gruppen angelegt haben.

Nachdem Sie die Angaben gespeichert haben, können Sie auf die Aktivität zugreifen und mithilfe des Buttons **Termin hinzufügen** die Aktivität einrichten. Legen Sie ein Datum und eine Uhrzeit fest, für die eine Anwesenheit erfasst werden soll. Setzen Sie ein Häkchen bei Kalenderereignis für diesen Termin erzeugen, wenn Sie ein Ereignis im Kalender hinzufügen möchten.

Sie können den Termin sich nun wiederholen lassen. Unter **wiederkehrende Termine** können Sie steuern, an welchem Wochentag, in welchem Abstand und bis wann der Termin wiederholt werden soll.

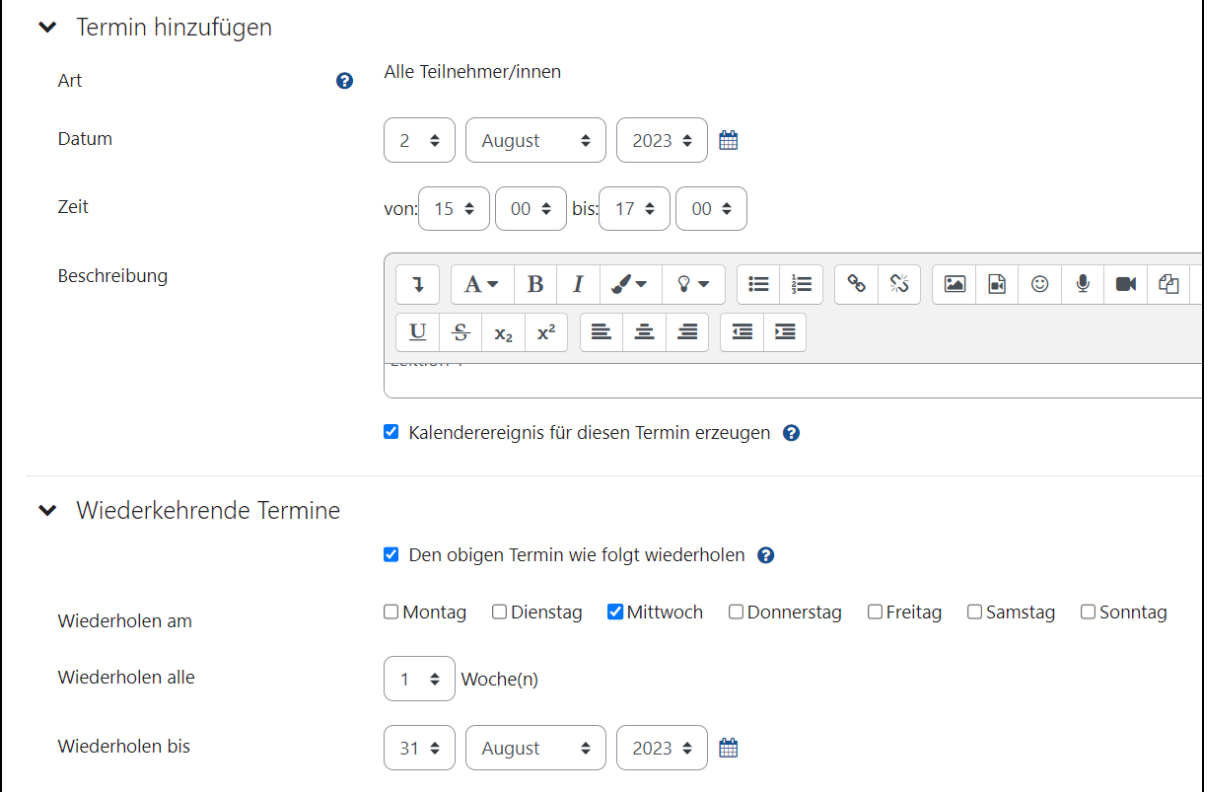

Bestimmen Sie außerdem, ob Teilnehmende die Anwesenheit selbst erfassen dürfen, ob sie diese ändern dürfen, und legen Sie ein Passwort fest, welches Teilnehmende benötigen, um ihre Anwesenheit zu erfassen.

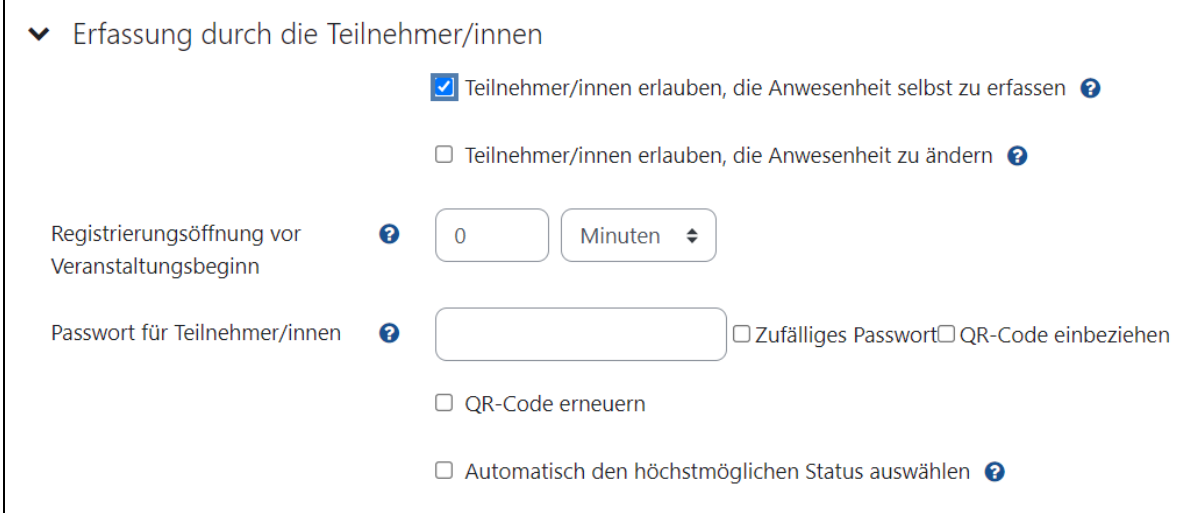

Nach dem Speichern der Einstellungen werden Ihnen alle erzeugten Termine in einer Liste angezeigt. In der Liste können Sie einen Termin auswählen und mithilfe des **dreieckigen Buttons** die Teilnahme selbst erfassen. Sie können außerdem Termine bearbeiten, Löschen oder deren Dauer ändern. Die Liste können Sie außerdem Filtern nach vergangenen Terminen, nach Monaten, Wochen oder Tagen.

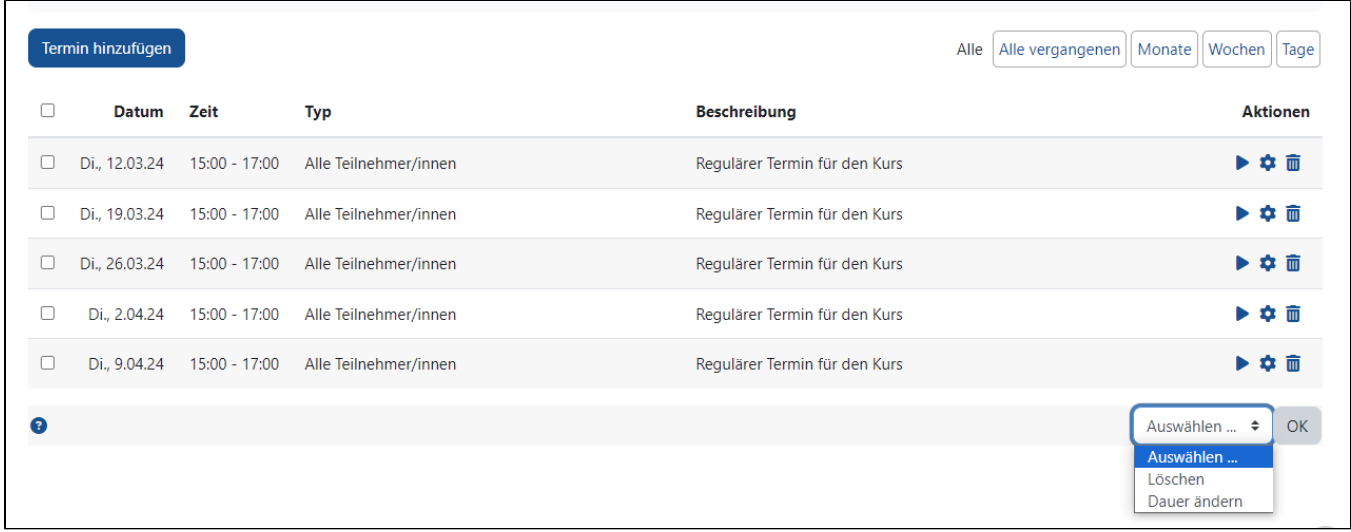

Wenn Sie die Teilnahme erfassen wollen, gelangen Sie in ein neues Fenster, in dem Sie entweder eine CSV-Datei hochladen können über den Button Anw esenheiten mittlels CSV hochladen, um die Anwesenheit zu erfassen, oder diese manuell eintragen können.

Es werden alle TeilnehmerInnen des Kurses aufgelistet und Sie haben die Möglichkeit, folgende Optionen zu hinterlegen:

**A für Anwesend, V für Verspätet, E für Entschuldigt, und U für Unentschuldigt.** Außerdem können Sie für jeden Studierenden eine **Bemerkung** eintragen.

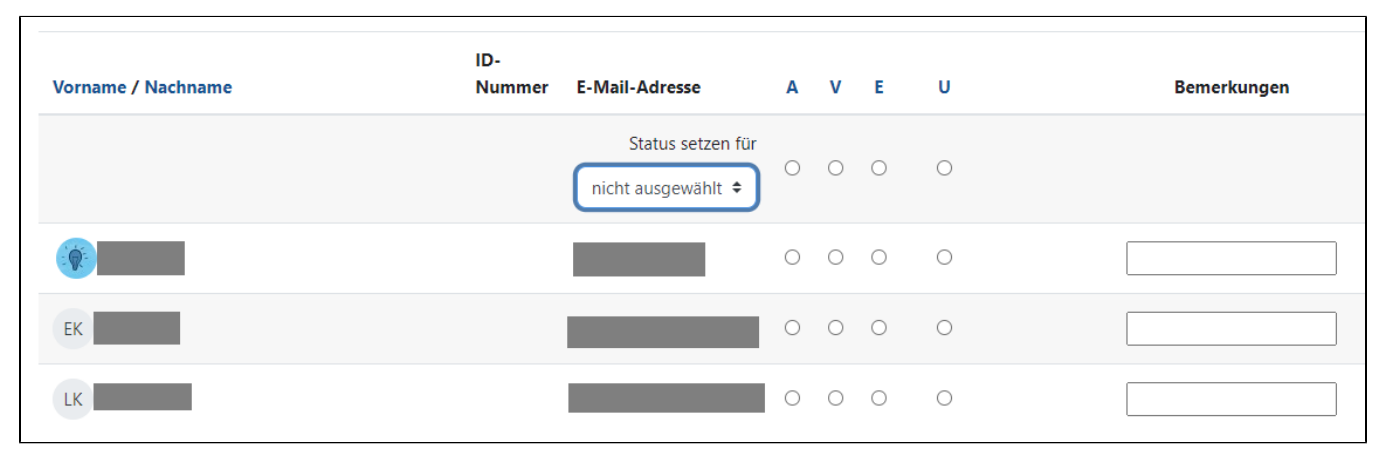

Des Weiteren steht Ihnen in der Menüleiste der Aktivität neben den Einstellungen, in denen Sie die Grundeinstellungen vornehmen und dem Bericht auch die Option Export zur Verfügung. Durch den Export können Sie beispielsweise eine Excel-Datei herunterladen, in der die Teilnehmenden mit ihren Anwesenheiten aufgelistet sind.

Wenn Sie den Bericht auswählen, erscheint die Berichtsübersicht.

Hier sehen Sie alle Teilnehmenden aufgelistet sowie die einzelnen Anwesenheiten zu den einzelnen Terminen inklusive Bewertung. Aus dieser Übersicht heraus können Sie auch Teilnehmende markieren und dann direkt eine Mitteilung versenden.

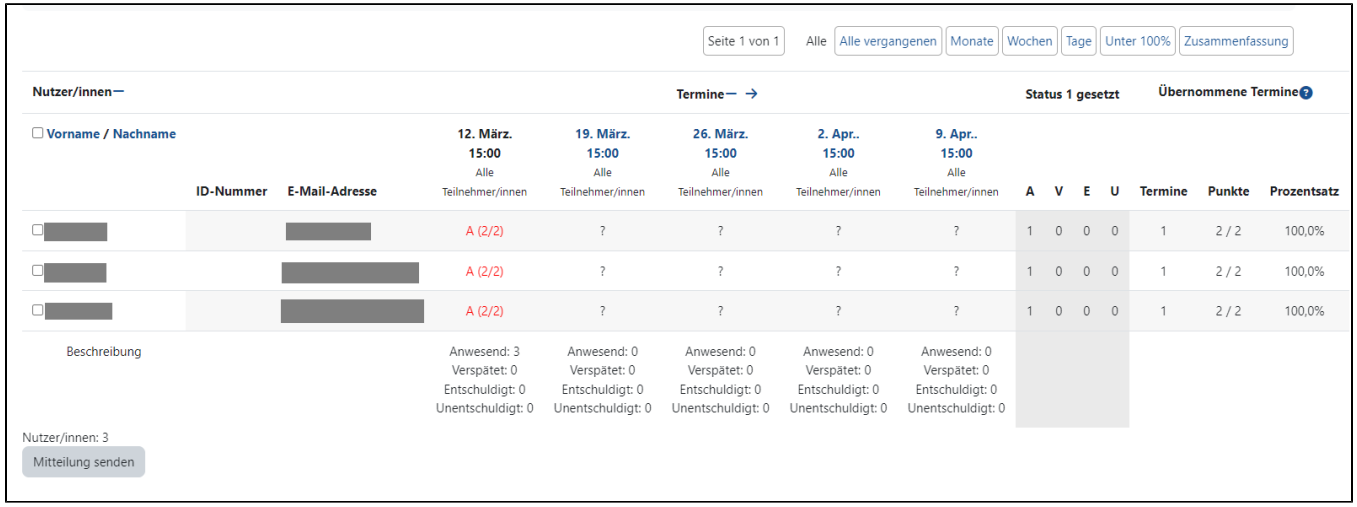

Wenn Sie das Drop-Down-Menü unter Mehr nutzen, gelangen Sie außerdem zu den Optionen Status Katalog sowie Temporäre Teilnehmer/innen. Im Statuskatalog können Sie die Abkürzungen und Benennungen der Anwesenheitsoptionen Anwesend, Verspätet, Entschuldigt, Unentschuldigt ändern, eine andere Punkteverteilung vergeben, entscheiden, ob eine Selbsterfassung möglich sein soll und ob diese zeitlich vor dem Termin erscheinen soll. Außerdem können Sie über die Option Dies automatisch setzen, wenn nicht ausgewählt festlegen, dass eine bestimmte Anwesenheitsoption gelten soll, wenn Studierende keine Anwesenheit erfasst haben. Sie können auch weitere Anwesenheitsoptionen hinzufügen. Mithilfe des Drop-Down-Menüs können Sie nicht nur den aktuellen Statuskatalog bearbeiten, sondern auch eine neue Statusgruppe erstellen.

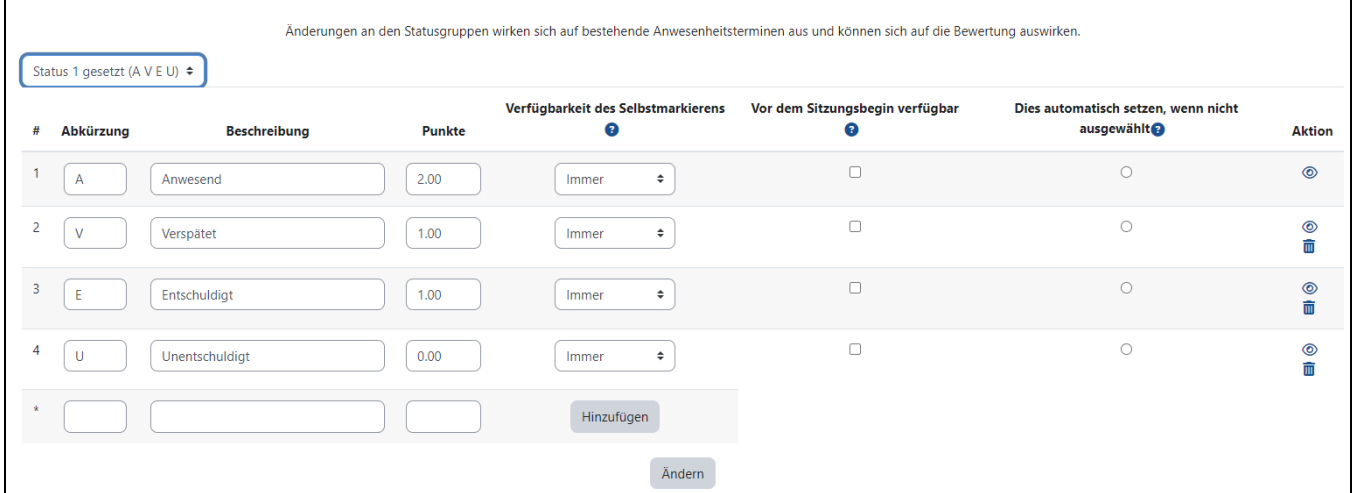

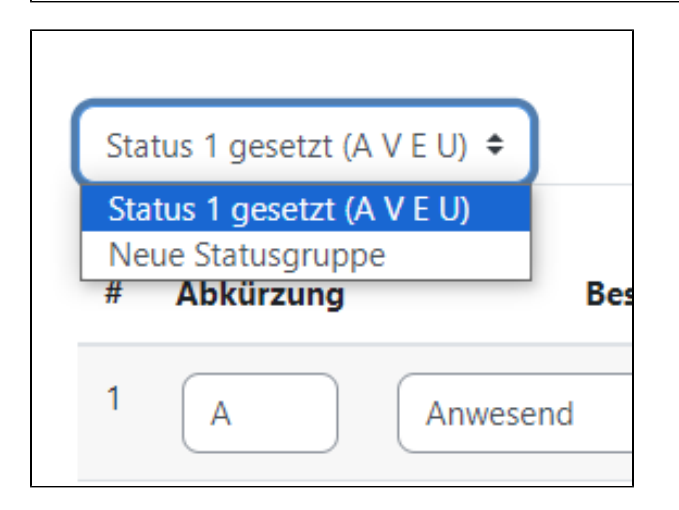

## Änderung an Statusgruppen

 $\mathsf{r}$ 

Beachten Sie dass sich Änderungen an den Statusgruppen auf bestehende Anwesenheitstermine und auf die Bewertung auswirken können. Unter dem Menüpunkt Temporäre Teilnehmer/innen können Sie Name und E-Mail-Adresse einer Person eingeben, die Sie temporär zur Aktivität Anwesenheit hinzufügen möchten. Das können auch externe Personen sein. Die Personen werden darüber nicht informiert, sie erscheinen lediglich in der Übersicht zur Anwesenheit, wo Sie dann erfassen können, ob die Person beim Termin anwesend war oder nicht. Erkennen können Sie temporäre Teilnehmende über ein separates Personen-Icon in der Übersicht.

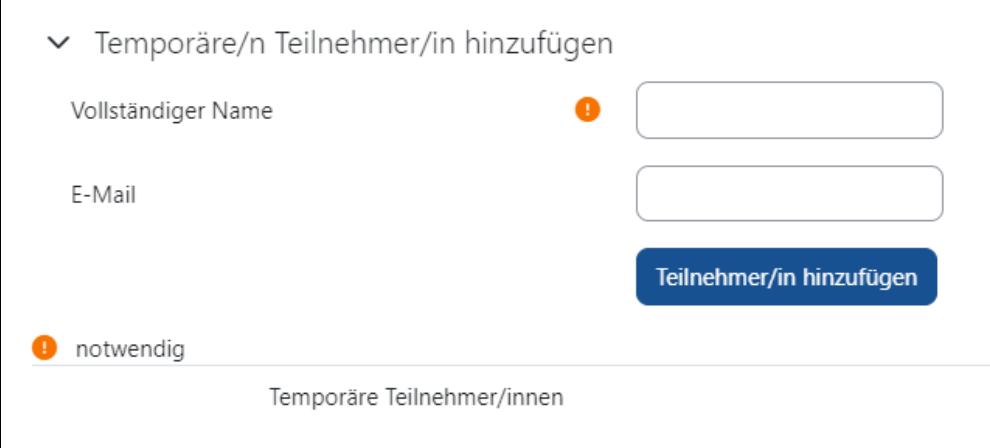

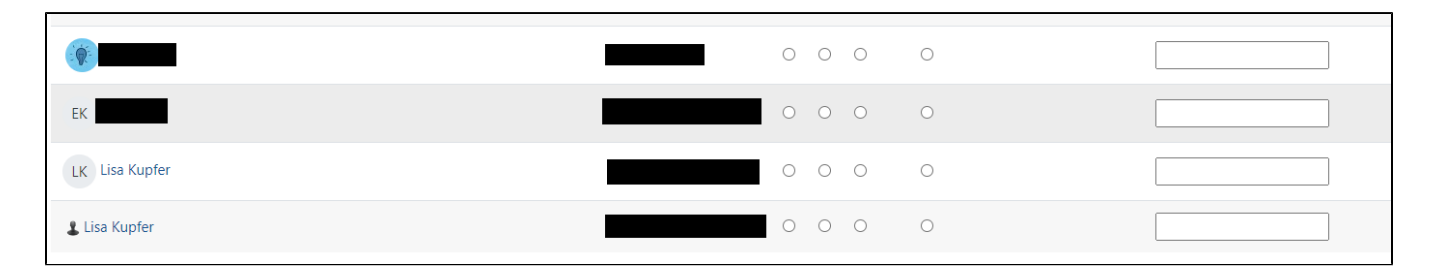